# Konfigurieren des Timeout für Sitzungen für Portal und Analyzer WebEx Contact Center Ī

## Inhalt

**Einleitung Voraussetzungen** Anforderungen Verwendete Komponenten Konfigurieren **Konfigurationen** Überprüfung Fehlerbehebung

## **Einleitung**

In diesem Dokument werden die Schritte zum Festlegen des Timeout-Werts für die Sitzung für das WebEx Contact Center-Portal und den Analyzer beschrieben.

Verfasst von Bhushan Suresh - Cisco TAC Engineer und Vishal Goyal - Cisco TAC Engineer

#### Voraussetzungen

#### Anforderungen

Cisco empfiehlt, dass Sie über Kenntnisse in folgenden Bereichen verfügen:

- Zugriff auf das Admin-WebEx-Portal -<https://admin.webex.com/>
- Zugriff auf das WxCC-Portal <https://portal-v2.wxcc-us1.cisco.com/>
- $\bullet$  WxCC 2.0

#### Verwendete Komponenten

Die Informationen in diesem Dokument basieren auf den folgenden Softwareversionen:

 $\cdot$  WxCC 2.0

Die Informationen in diesem Dokument beziehen sich auf Geräte in einer speziell eingerichteten Testumgebung. Alle Geräte, die in diesem Dokument benutzt wurden, begannen mit einer gelöschten (Nichterfüllungs) Konfiguration. Wenn Ihr Netzwerk in Betrieb ist, stellen Sie sicher, dass Sie die potenziellen Auswirkungen eines Befehls verstehen.

## Konfigurieren

#### Konfigurationen

Das Sitzungs-Timeout für die WxCC-Portalseite und die Analyzer-Seite ist auf dem Control Hub festgelegt. Mithilfe der Schritte kann die aktuelle Einstellung überprüft werden (Standardwert: 20 Minuten) und diese an Ihre Unternehmensanforderungen angepasst werden.

On Control Hub ([https://admin.webex.com/\)](https://admin.webex.com/)

- Organisationseinstellungen auswählen
- Prüfen Sie unter Leerlaufzeitüberschreitung unter Webex Control Hub Idle Timeout > Control Hub Timeout den aktuellen Timeout-Wert und erhöhen Sie ihn auf den erforderlichen Wert.

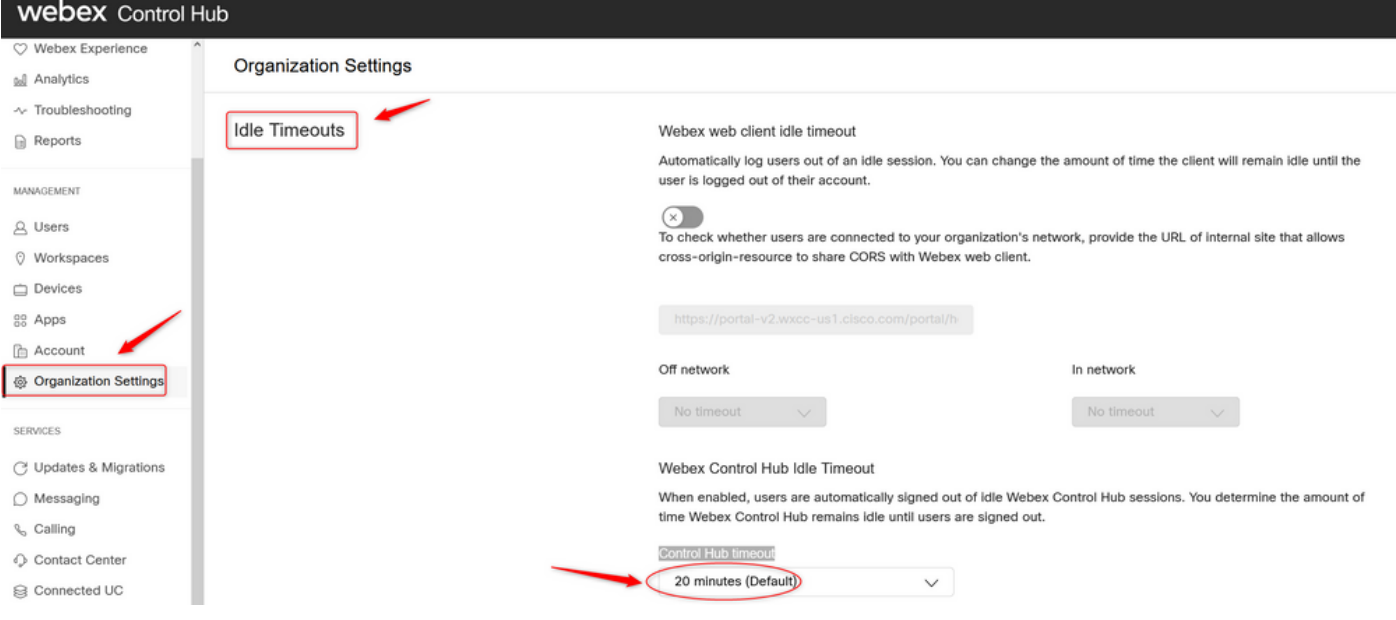

# Überprüfung

Um zu überprüfen, ob das On Control Hub-Timeout erfolgreich angewendet wurde, bitten Sie die Benutzer des Portals und des Analyzers, sich abzumelden, den Cache zu löschen und sich wieder anzumelden.

Nachdem dies geschehen ist, überprüfen Sie anhand der Schritte, ob der Wert erfolgreich angewendet wurde:

• Offnen Sie die Portalseite (https://portal-v2.wxcc-us1.cisco.com), und aktivieren Sie Entwicklertools (wählen Sie Einstellungen > Weitere Tools > Entwicklertools).

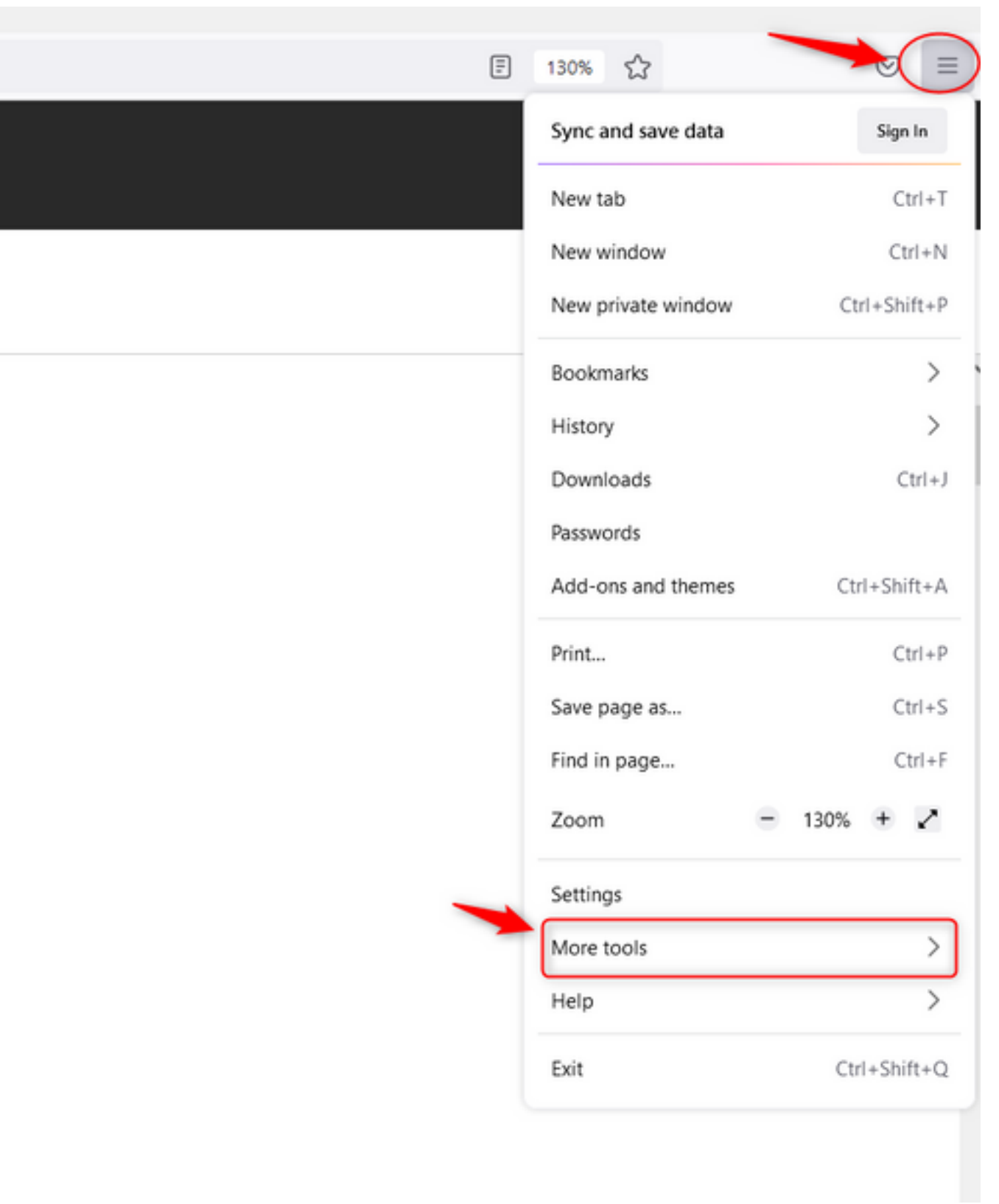

 $\overline{a}$ 

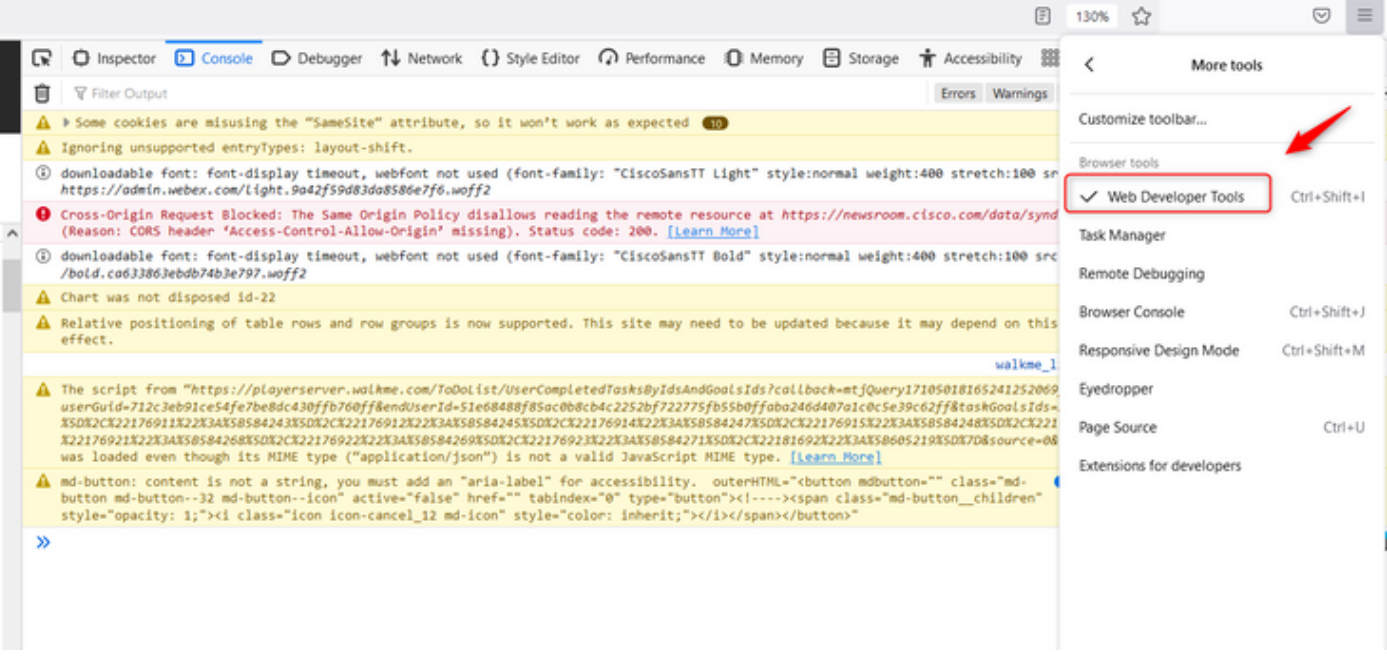

• Sobald das Entwicklertool aktiviert ist, greifen Sie auf die Anwendungseinstellungen und unter Lokaler Speicher zu, in denen die Portal-URL und die Analyzer-URL aufgeführt sind. Wählen Sie die Portal-URL [\(https://portal-v2.wxcc-us1.cisco.com\)](https://portal-v2.wxcc-us1.cisco.com) aus, und überprüfen Sie, ob SessionTimeoutDuration (in Sekunden dargestellt) der auf dem Control Hub festgelegte Wert ist.

Anmerkung: Der sessionTimeout-Wert zählt ab und läuft ab, sobald er die Null erreicht hat.

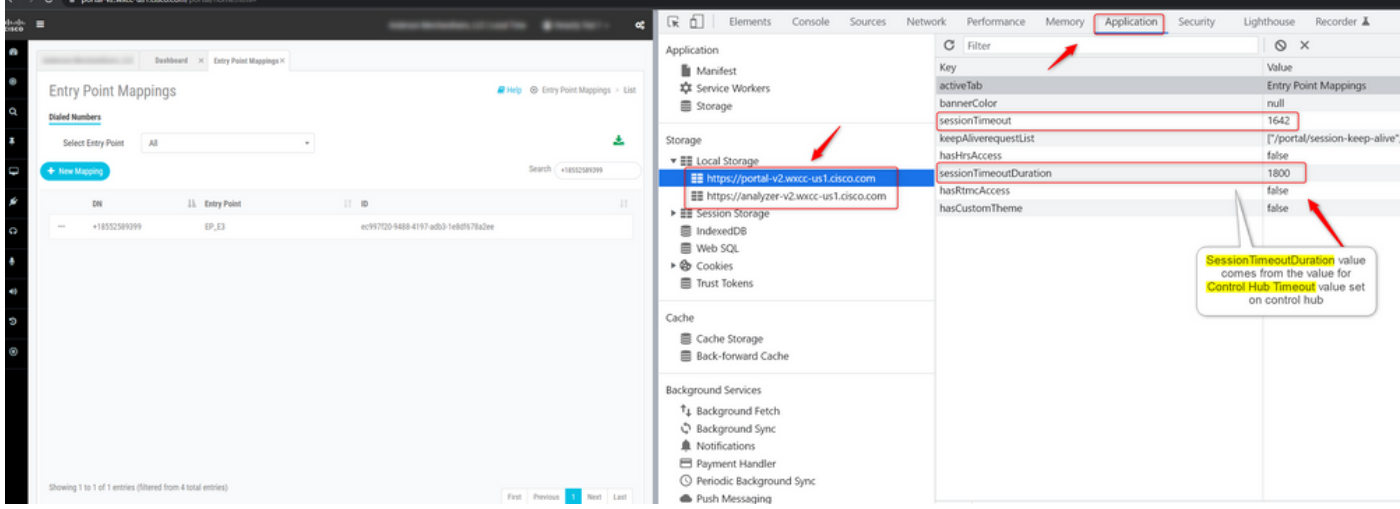

## Fehlerbehebung

Wenn der auf Control Hub festgelegte Timeout-Wert auf WxCC nicht eingehalten wird, wenden Sie sich bitte an das TAC für die Browser-Konsolenprotokolle und HAR-Protokolle (Schritte zum Abholen finden Sie [HIER](/content/en/us/support/docs/contact-center/customer-journey-platform/214399-cisco-customer-journey-platform-cjp-da.html#anc13) ), um weitere Probleme zu beheben.

#### Informationen zu dieser Übersetzung

Cisco hat dieses Dokument maschinell übersetzen und von einem menschlichen Übersetzer editieren und korrigieren lassen, um unseren Benutzern auf der ganzen Welt Support-Inhalte in ihrer eigenen Sprache zu bieten. Bitte beachten Sie, dass selbst die beste maschinelle Übersetzung nicht so genau ist wie eine von einem professionellen Übersetzer angefertigte. Cisco Systems, Inc. übernimmt keine Haftung für die Richtigkeit dieser Übersetzungen und empfiehlt, immer das englische Originaldokument (siehe bereitgestellter Link) heranzuziehen.